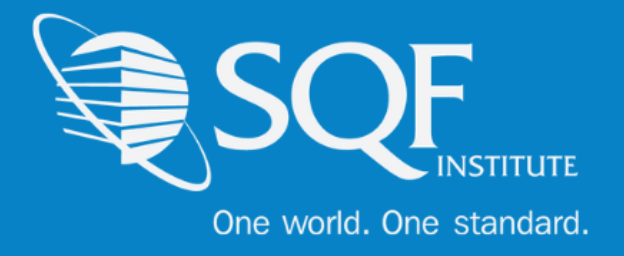

# **Registration Guide**

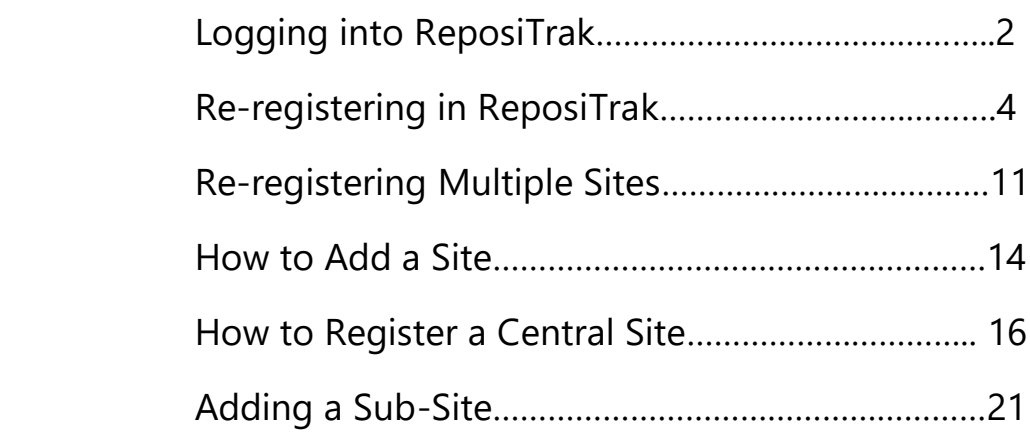

**If your specific site is currently SQF certified and you need to re-register, please do not add a new facility. You must re-register your existing facility. Only add a new facility when a new site is going to achieve SQF Certification**

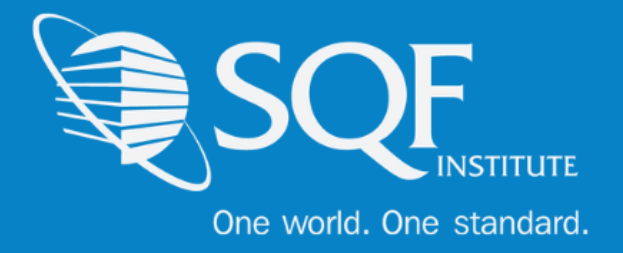

### **Logging into ReposiTrak®**

The first step in re-registering a facility for your next audit is to log into the ReposiTrak SQF Assessment Database. You can start by following the link below to the SQFI Existing User's Page:

#### <https://www.sqfi.com/assessment-database/existing-suppliers/>

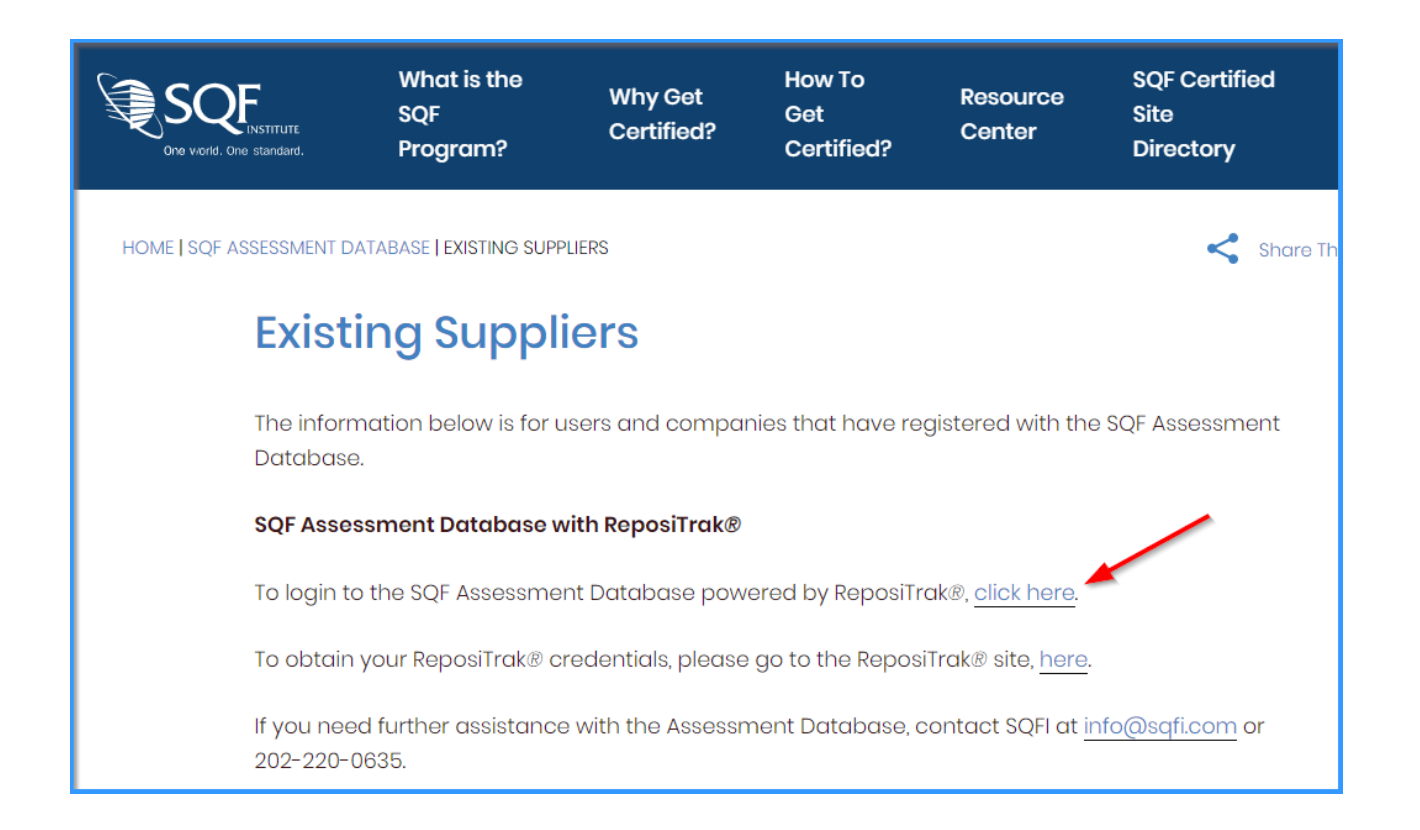

Once there, click the link to log into the ReposiTrak SQF Assessment Database. You will then be presented with the screen below. You will be prompted to enter your username and password. In the database, **your username will be your email address**. If you do not know your password, click the **"Reset Password"** link located above the password option. Then enter your email address into the field on the following page and click "Submit".

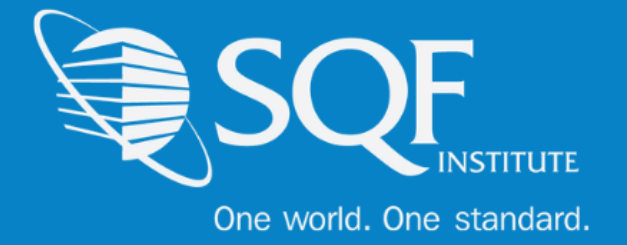

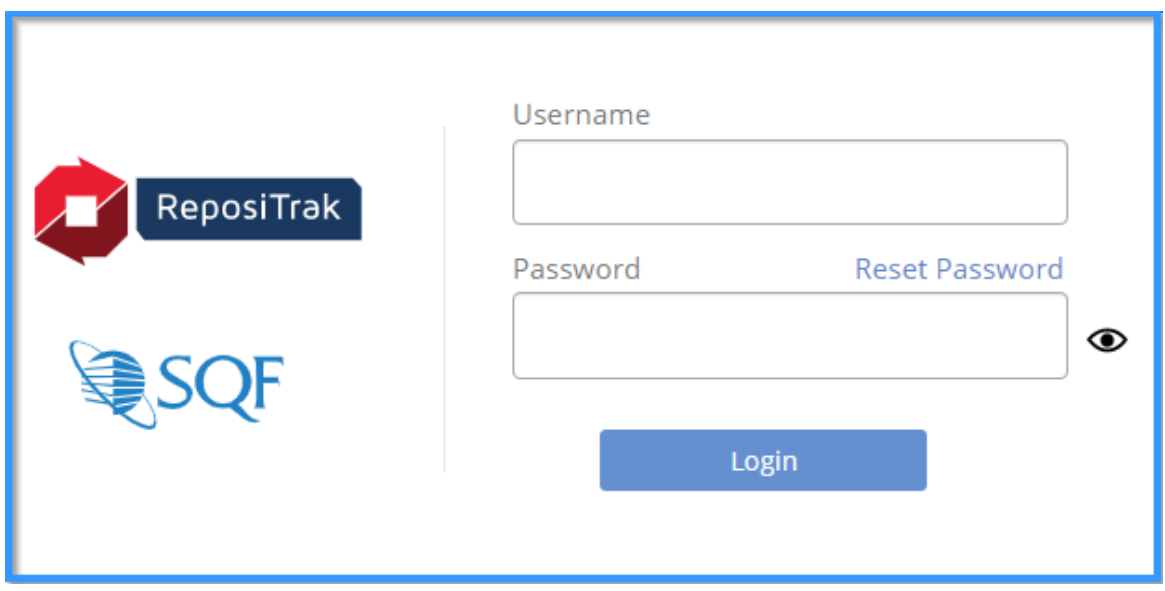

Next, click on "My Audits" next to the SQF Logo. You will then be brought to the home page of ReposiTrak.

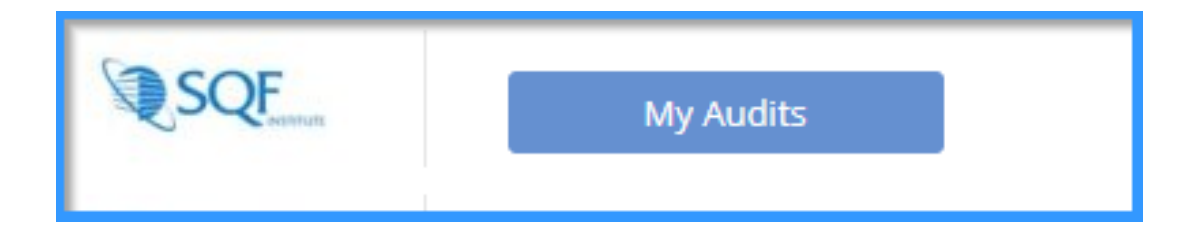

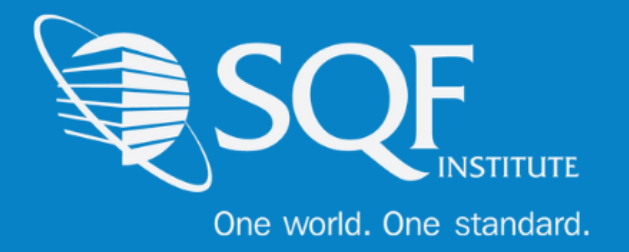

# **Re-registering in ReposiTrak ®**

Now that you are logged into ReposiTrak, it is time to register for your upcoming audit. The first step will be to click on the 'Audit Compliance' tab. The following options will be available, and you will need to select 'SQFI Audits' under Register.

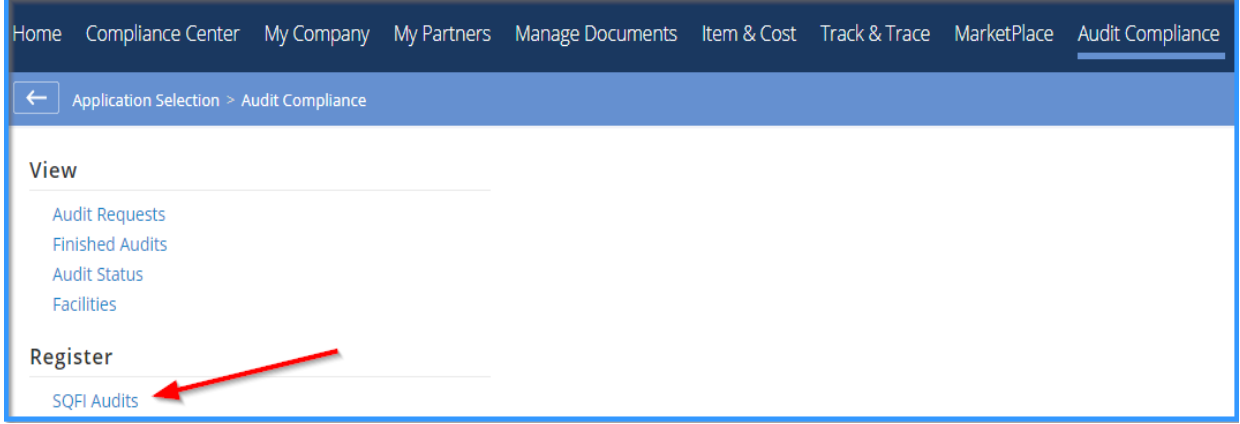

The next page is where you will be able to select the audit standard that you wish to register for. Please take the time to read the description of each audit standard to make sure the correct standard is chosen. If you are unsure, please select 'click here to learn more about this audit' or send an email to [info@sqfi.com](mailto:info@sqfi.com) for assistance.

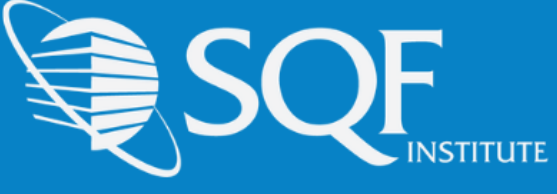

### One world. One standard.

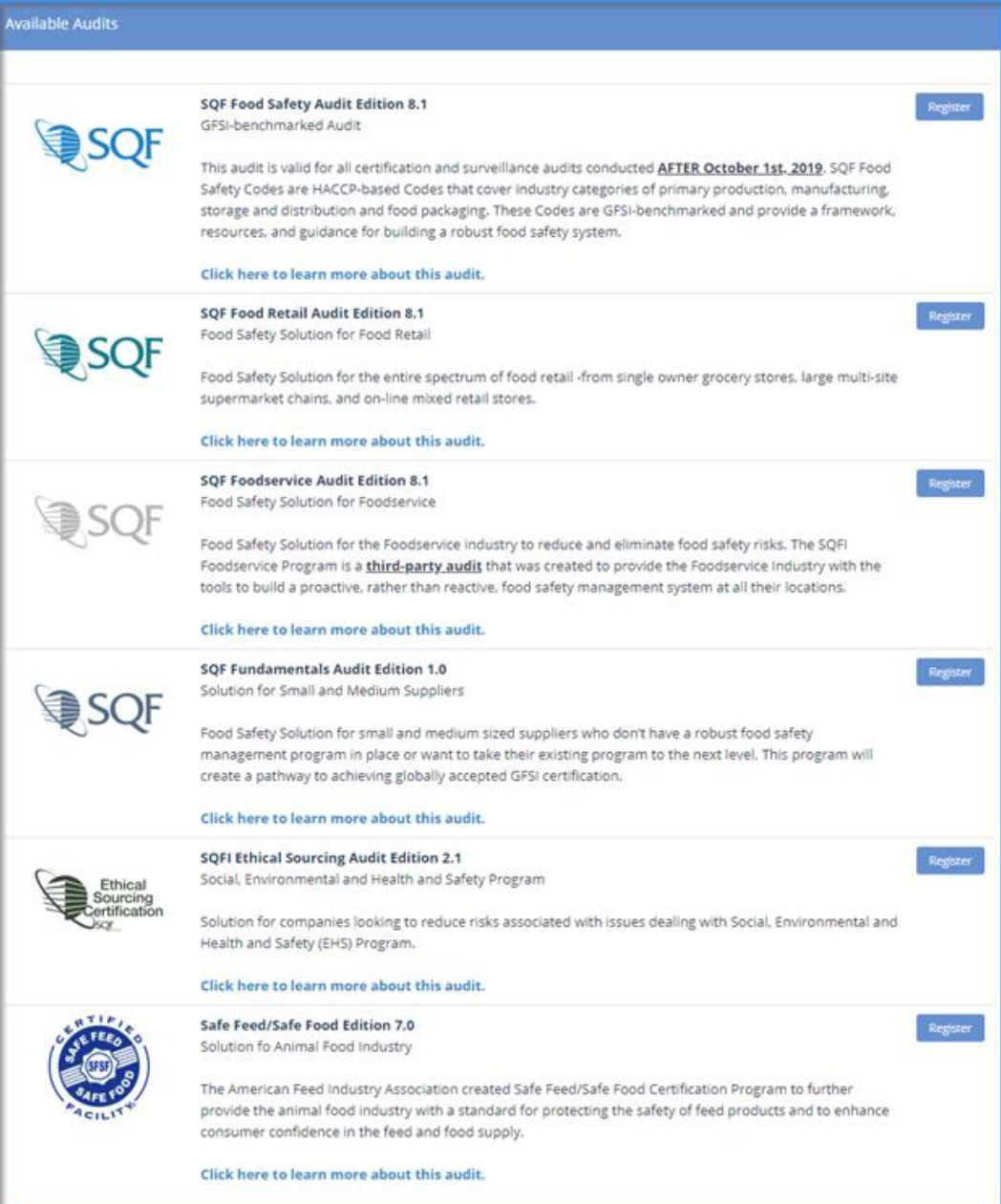

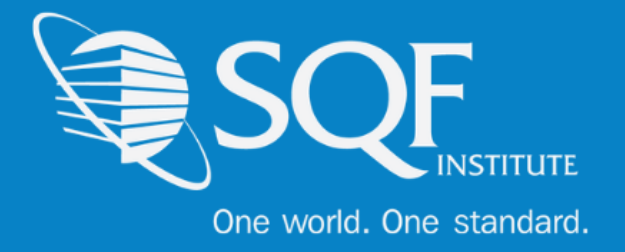

Next, you will be brought to your 'Facilities' page, which will list all facilities under your supplier grouping. It is important to understand this page and what is required to register for the upcoming audit.

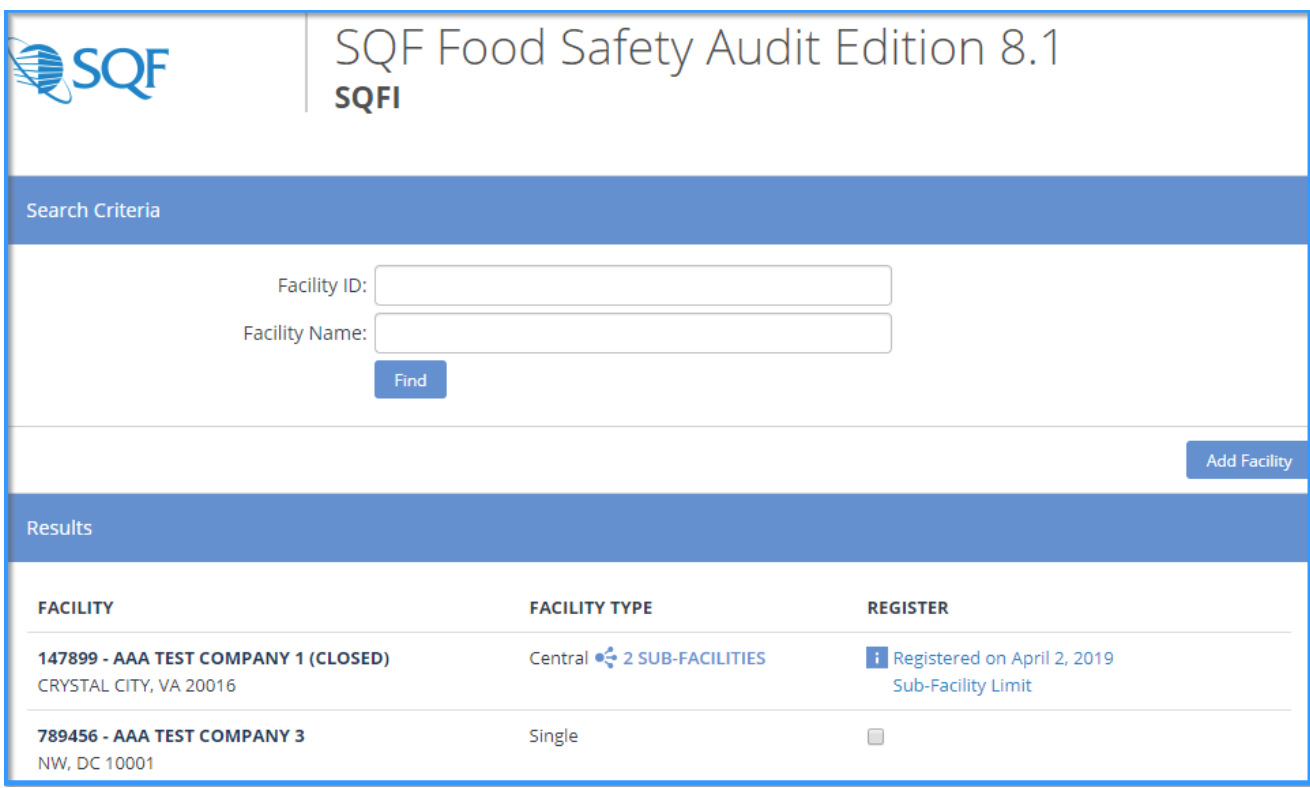

The 'Facility' column will list your Facility ID, Facility Name, and Facility Address.

The 'Facility Type' column will list whether your facility is registered as a Single or Central site.

You cannot register as a Central Site until all twenty (20) sub-facilities have been added. If your site is not a Central site, but is listed as such, then that means a sub-facility has been created in the past. Please send an email to [info@sqfi.com](mailto:info@sqfi.com) for more information.

The 'Register' column will not allow you to register if your previous audit request has not been completed. Please reach out to your Certification Body if this shows to see why the last request has not been phased to finished.

The unchecked box means that your site can be registered at this time.

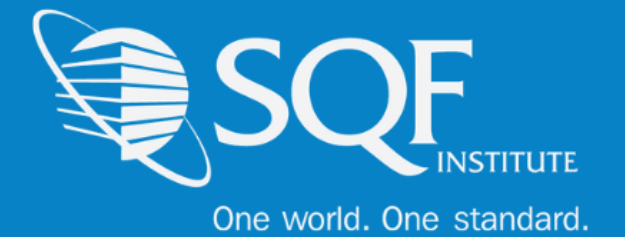

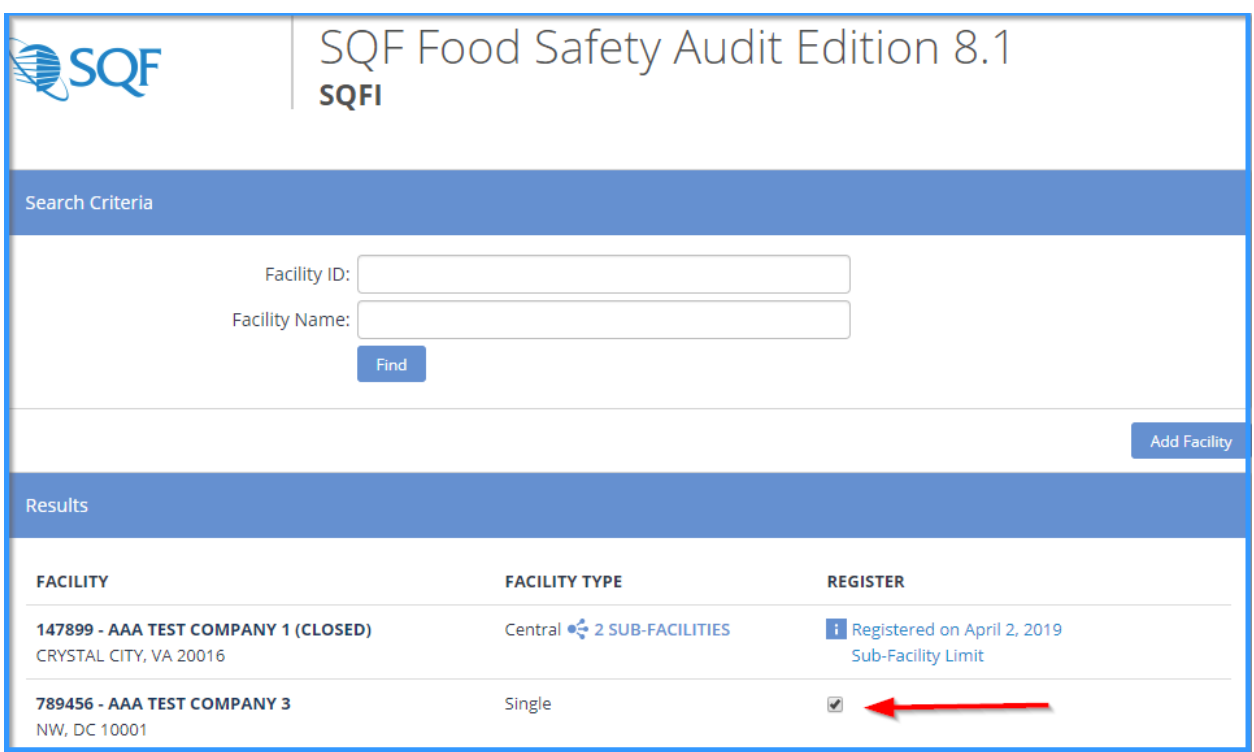

Once your site is selected, make your way to the bottom of the page, and select 'Register Selected'.

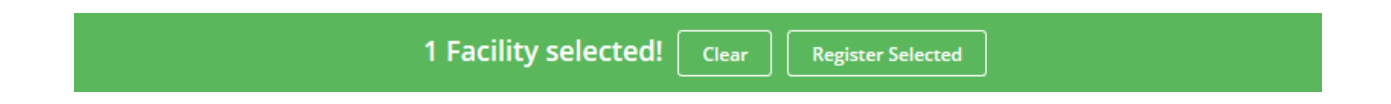

The next step in the process is to select your facility's gross sales range from the drop-down menu provided.

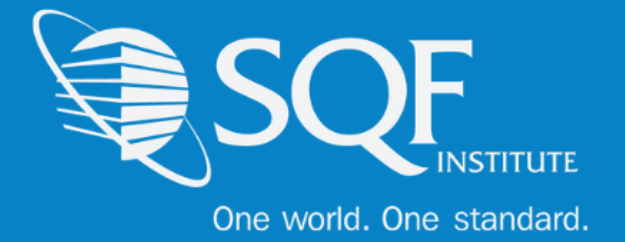

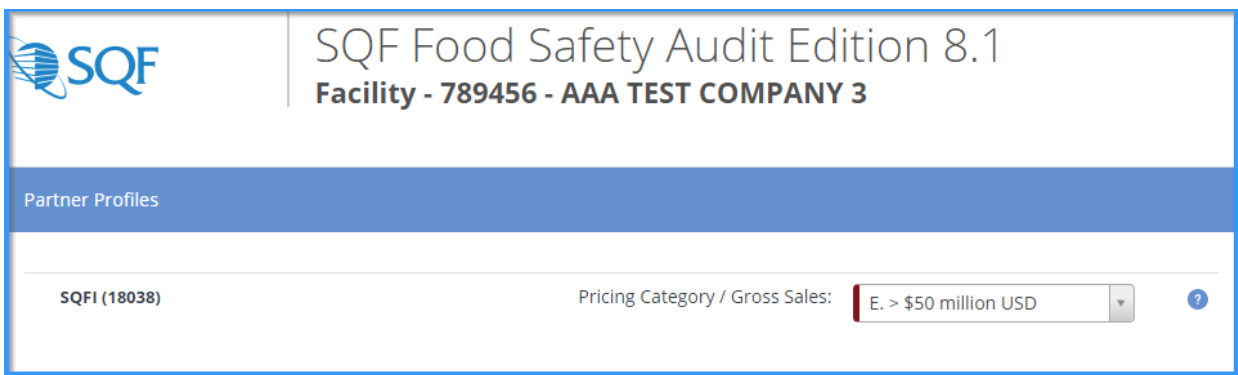

Once selected, please scroll down to choose your Certification Scope. If you are unsure of your Food Sector Categories, then you will need to look up a past audit request or reach out to your Certification Body to see what scope was decided upon.

Next, choose the Certification Body that will be conducting your audit and move to the next page by selecting 'Save and Pay'.

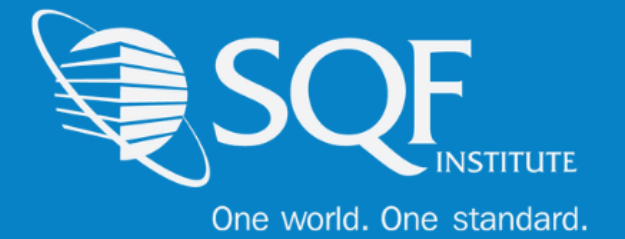

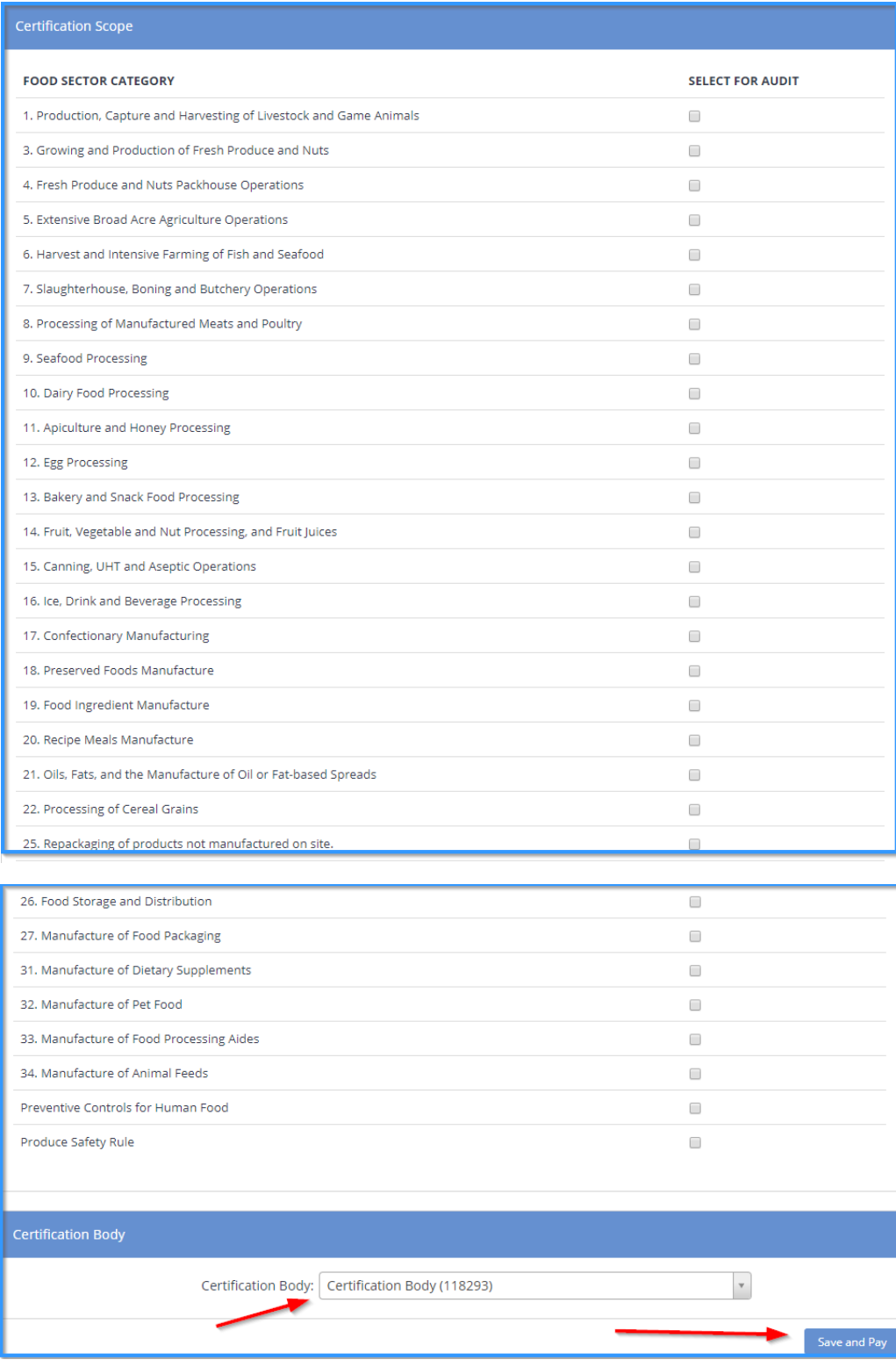

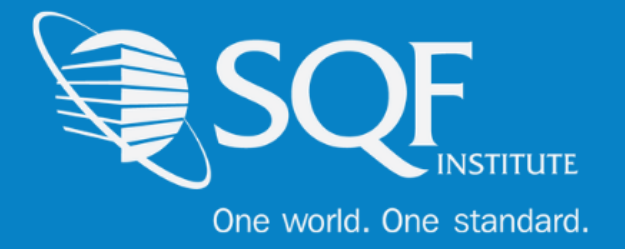

Finally, review the information that has been selected. This includes making sure the correct facility and audit type have been selected.

#### **\*please note that SQF DOES NOT have a 'Enrollment Billing Discount' available.**

Once confirmed, scroll down the page to choose the billing arranger and the method of payment. The billing arranger will be the individual who you wish to receive the invoice. If you do not see the billing arranger and wish to have them added, please choose the option below.

Finally, you will be able to choose from one of our three (3) payments option available, which are **credit card, check, or wire transfer**. Once completed, select 'Proceed'.

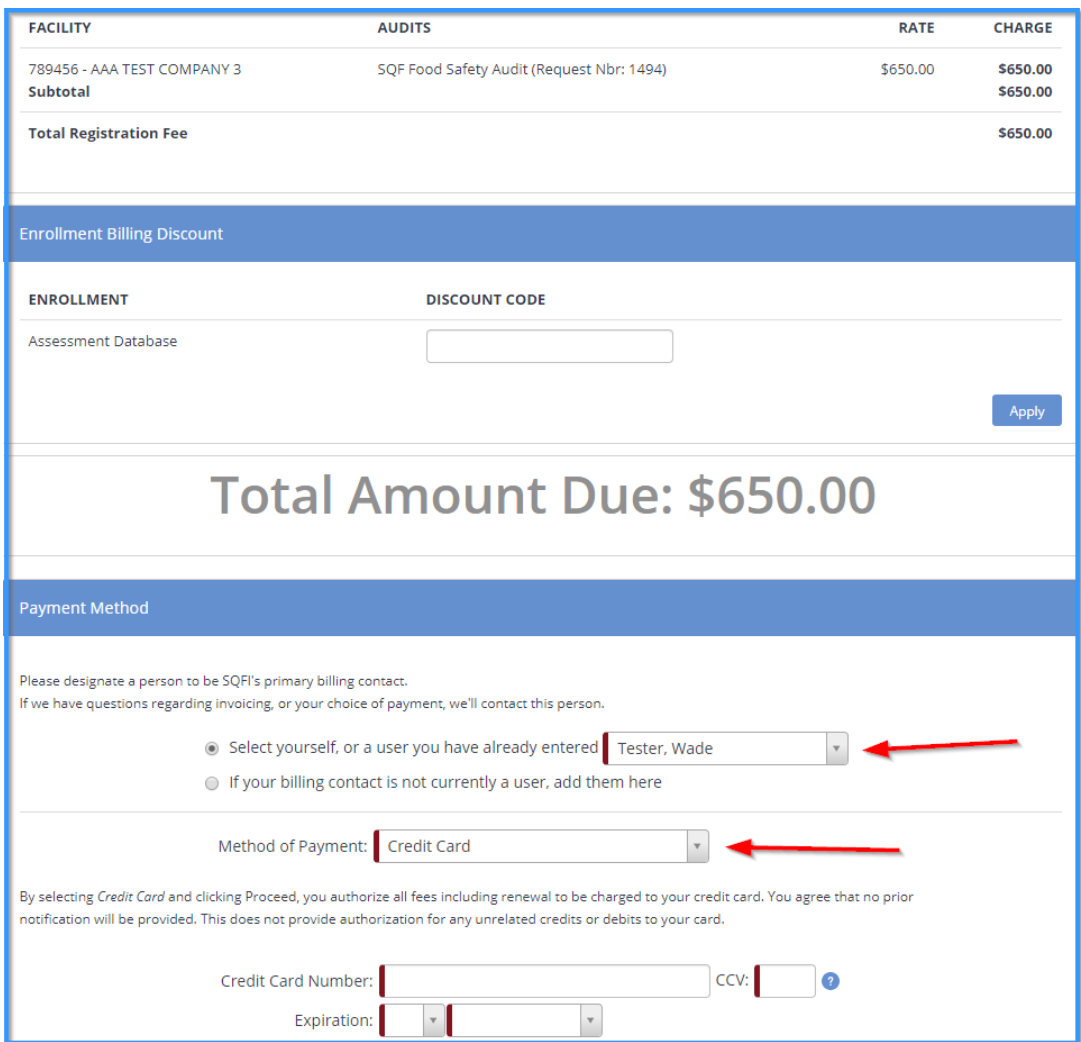

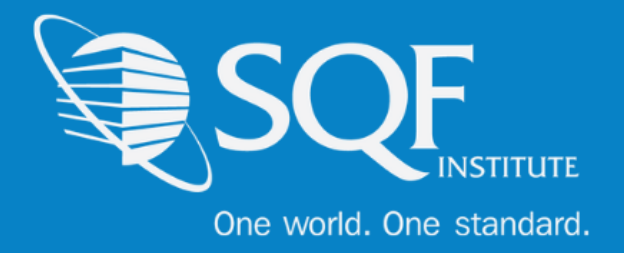

# **Re-registering Multiple Sites**

A new registration feature with the release of Edition 8.1 is the ability to easily re-register more than one site at a time. Please follow the steps on pages 2-5 until you end up at the 'Facilities' page. Here, you have the option to select multiple sites to have registered, but each site must have all previous audits closed.

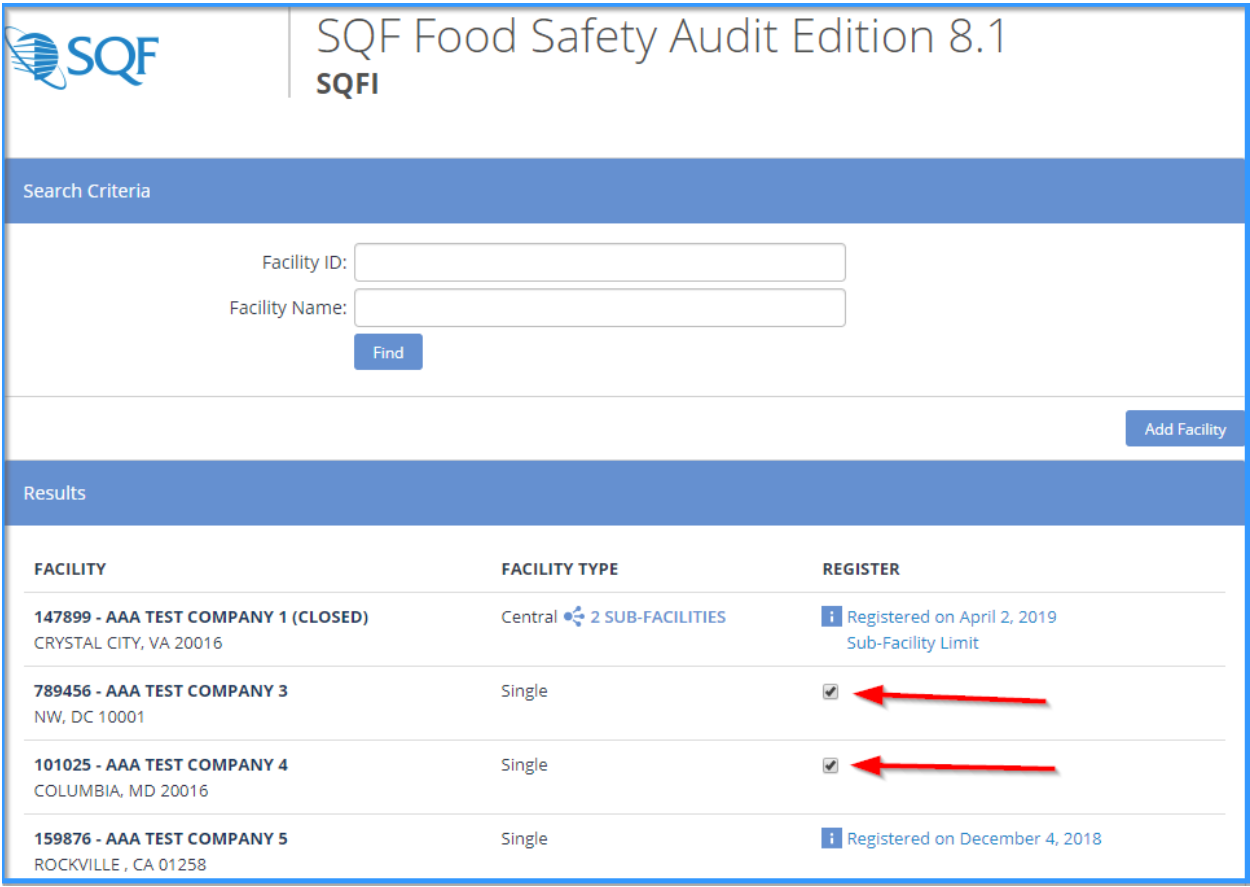

Move to the bottom of the page and select 'Register Selected' to begin filling in the audit details.

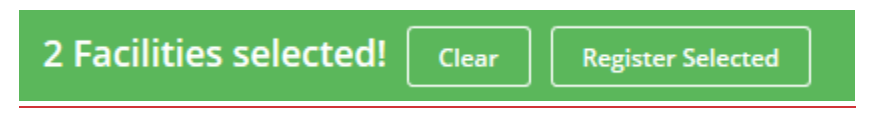

**\*Please note that you will only be asked to choose a payment type after the audit details for each selected location are completed.**

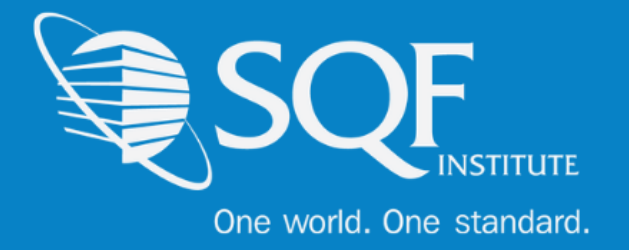

Just as you would for registering just one site, please select the Gross Sales range, Certification Scope, and Certification Body for each site. Then, the option at the bottom of the page will state 'Save and Next' until all selected sites have had their information entered.

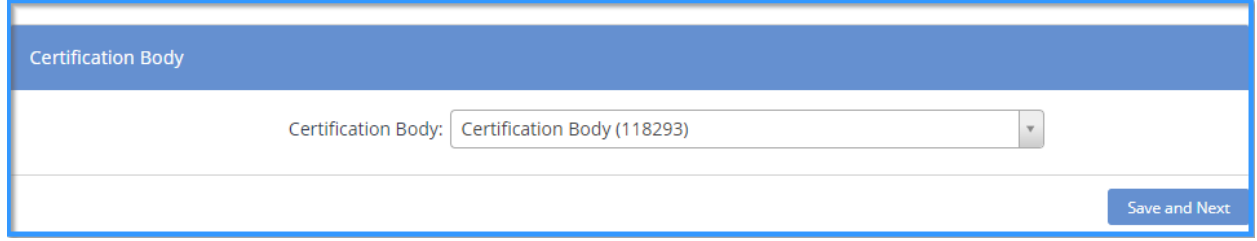

The option will change to 'Save and Pay' once the last site has had their details entered.

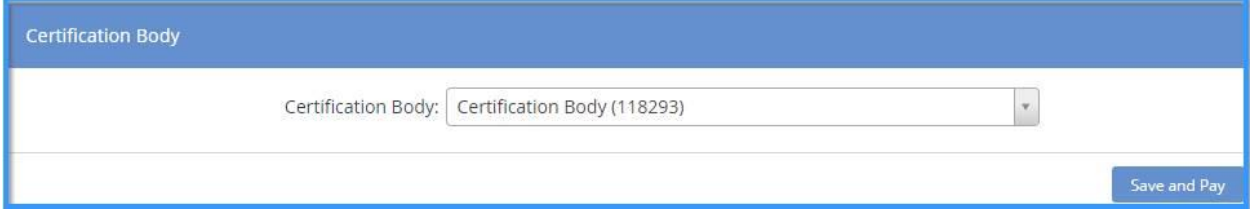

From here you can now see the two or more sites that have been selected and the fee for each of the sties.

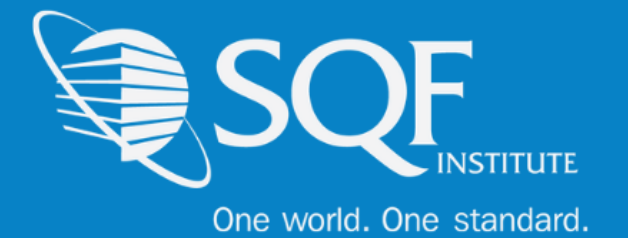

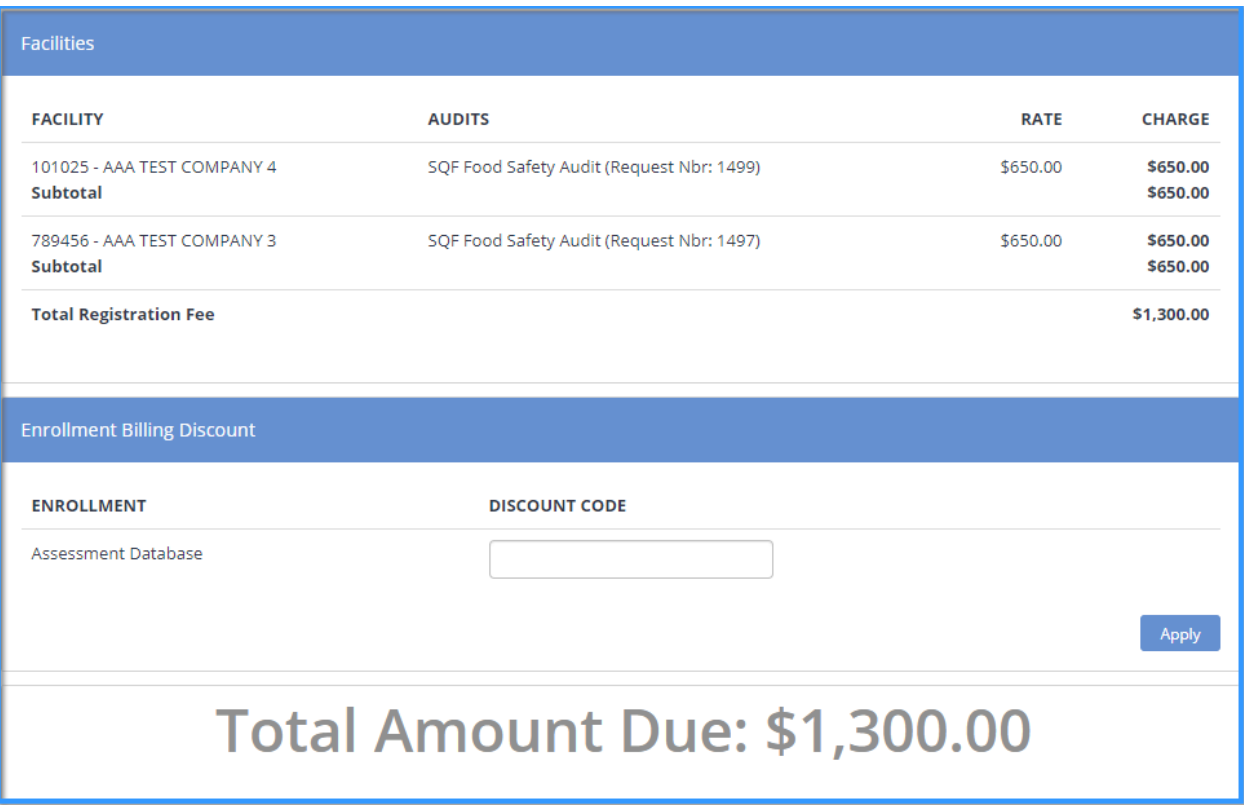

From here, you may finish the registration as you would for registering a single site (page 10). You will be brought back to the 'Facilities' page where you can now see that both sites have had a registration submitted.

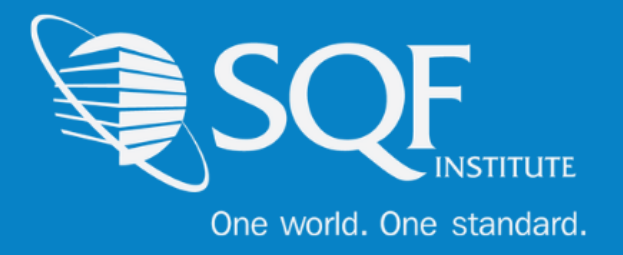

# **How to Add A Site**

To add a site to your existing supplier grouping, please start by clicking on the 'Audit Compliance' tab, and then selecting 'SQFI Audits' under Register.

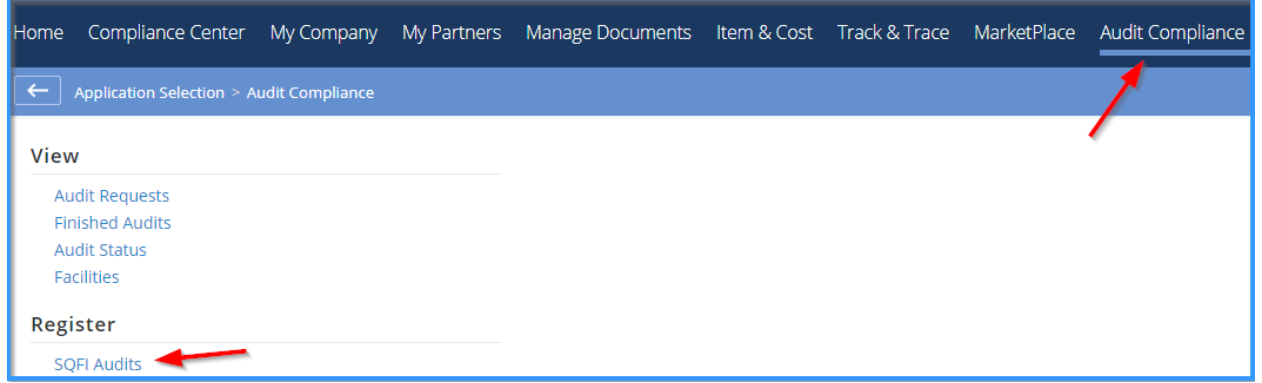

Select the Audit Edition that this new site will be audited to and click 'Register'.

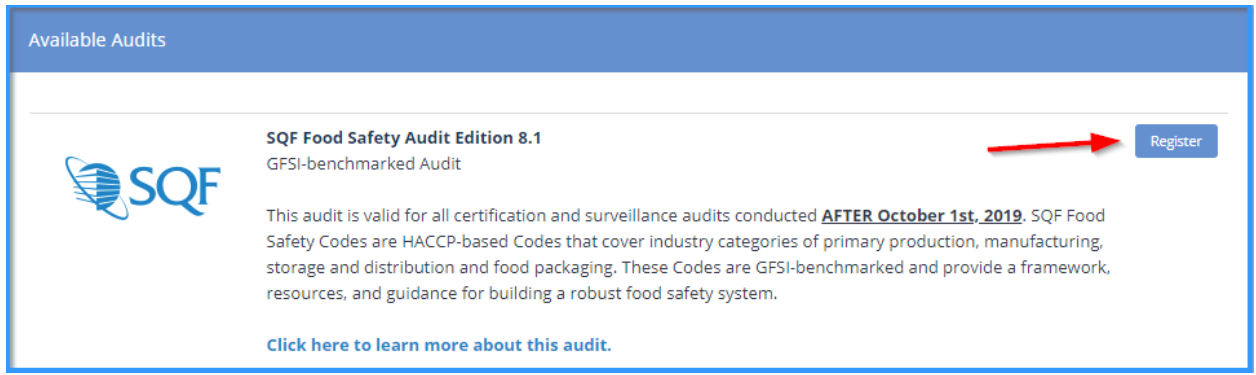

From here, select 'Add Facility'.

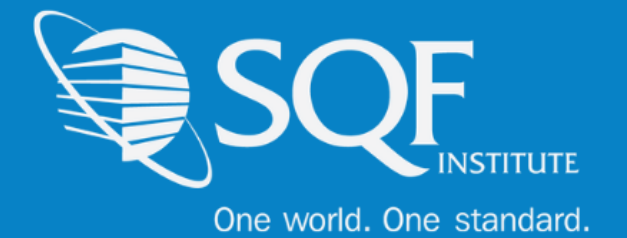

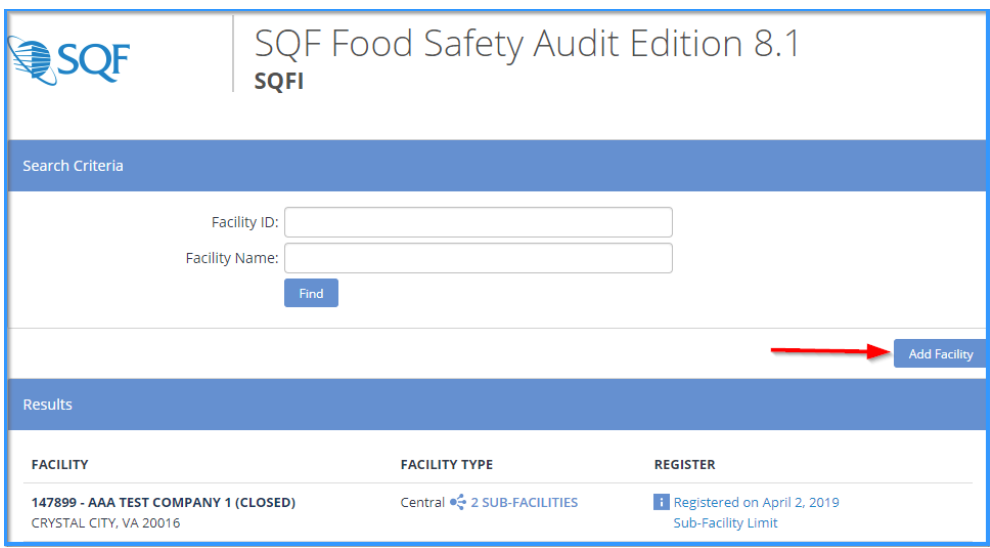

The following information must be entered, and then click 'Save'.

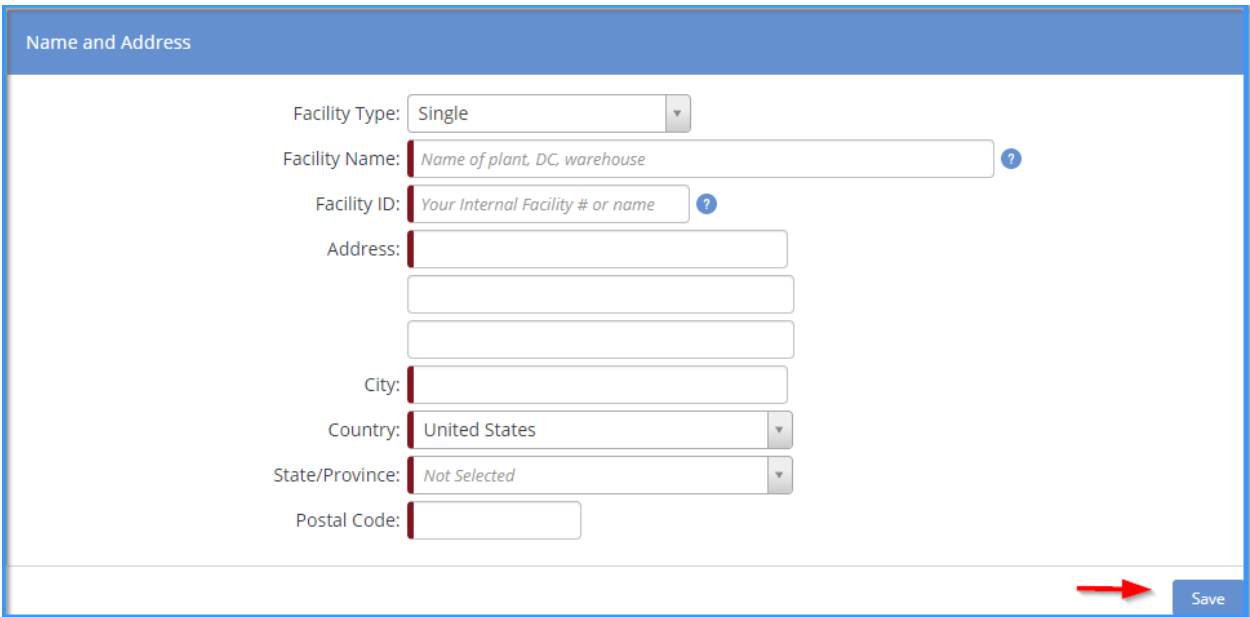

The new site will now show on the 'Facilities' page and the registration for the site must now be completed. These steps can be found on page 4.

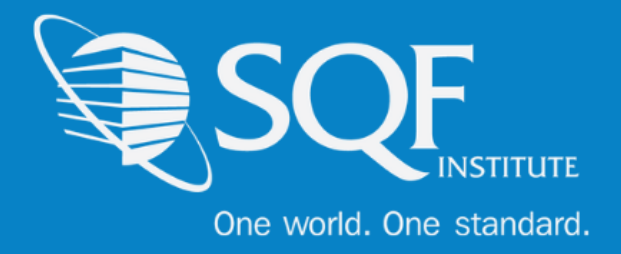

## **How To Register A Central Site**

To add a Central Site, please follow the steps to add a new facility, but make sure the 'Facility Type' is listed as 'Central'.

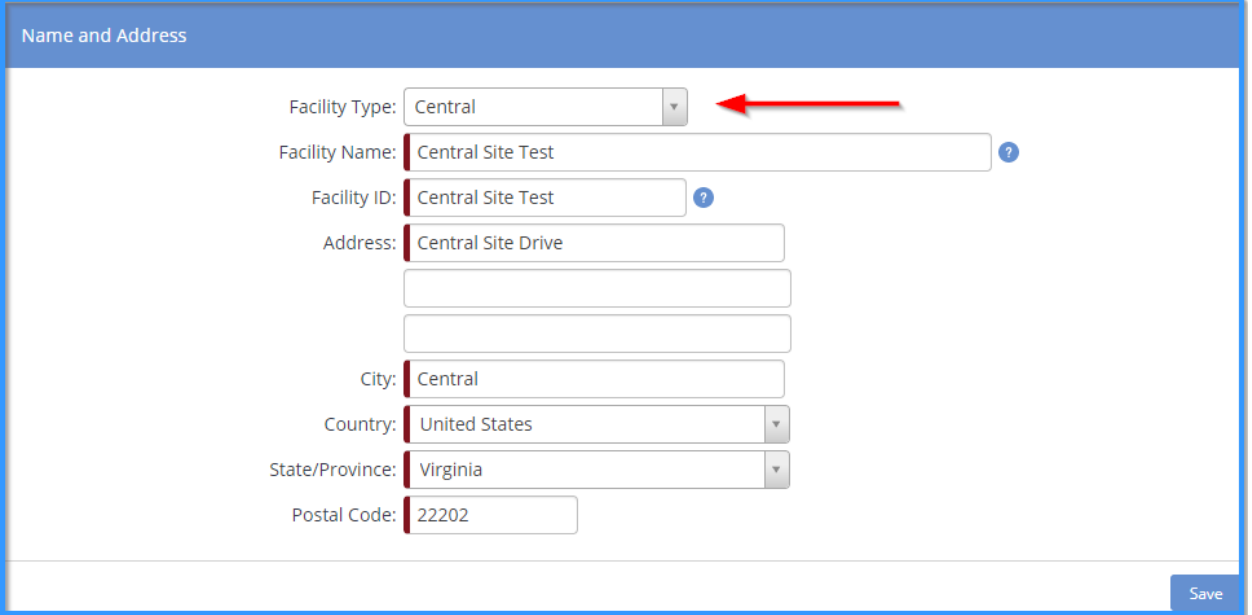

The central site has now been created, but sub-sites are needed to complete the process

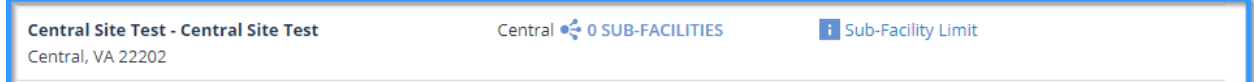

A minimum of **twenty (20) sub-sites** are needed in order to complete this process. To add Subsites, click on the number of sub-facilities already listed next to audit type. In this case, zero (0) have been added. You will then be brought to the next page.

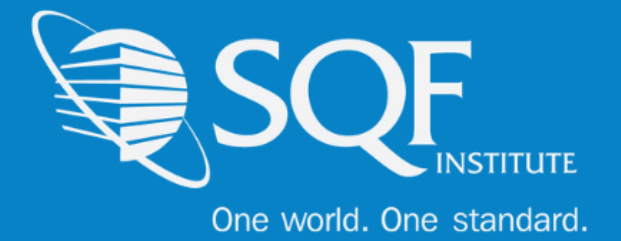

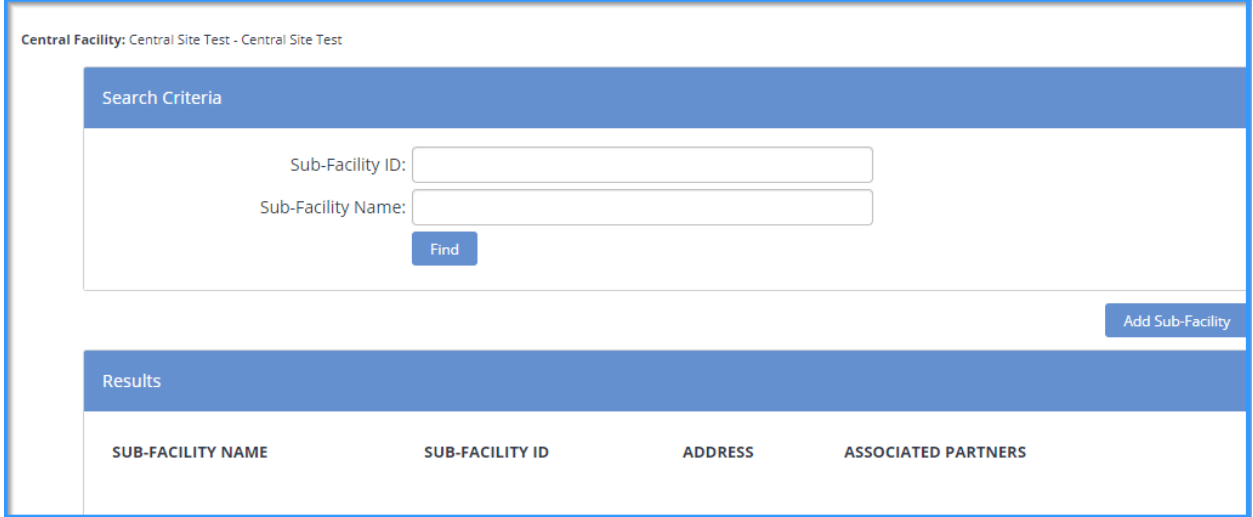

To begin adding the Sub-Facilities, you must select 'Add Sub-Facility' and begin filling in the required information.

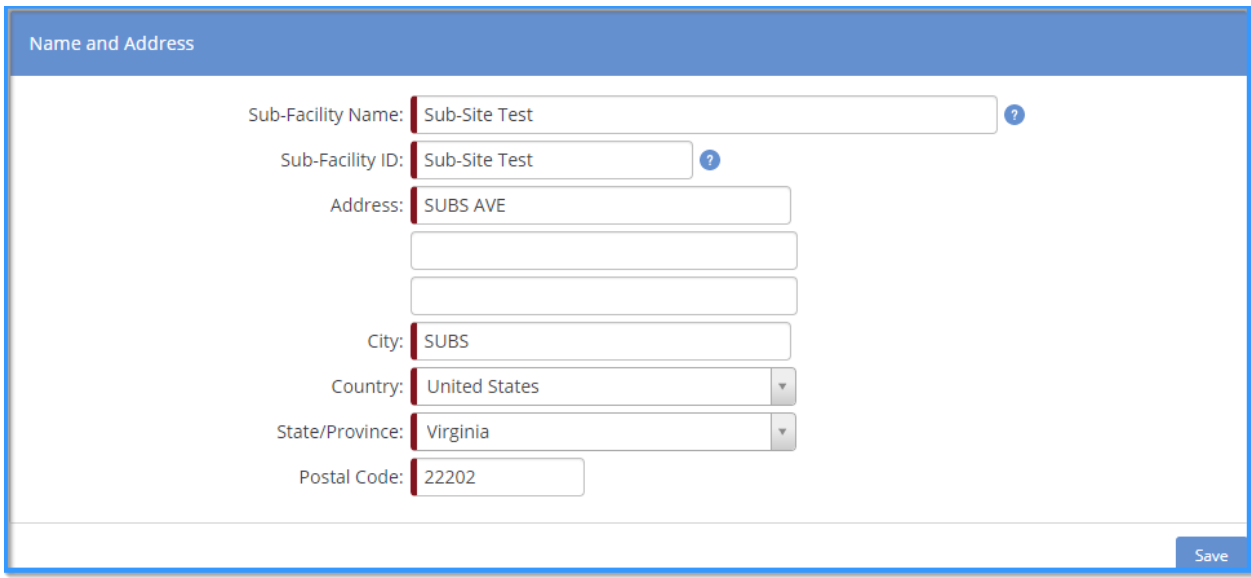

This process must be completed a minimum of nineteen (19) more times to meet the Central Site requirement of a minimum of twenty (20) sub-facilities.

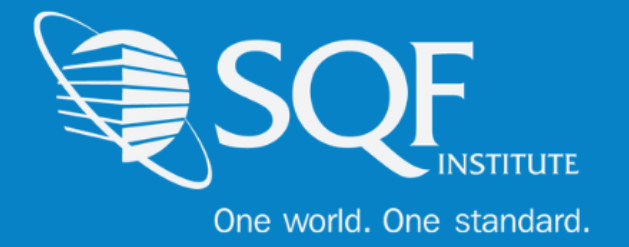

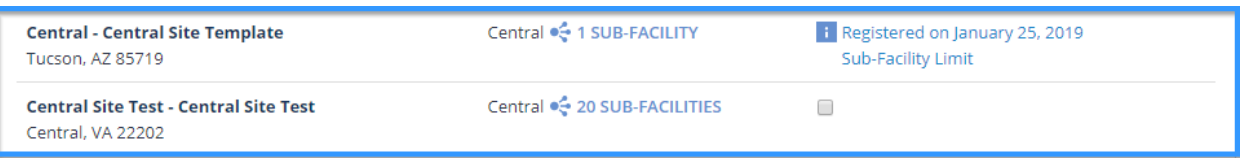

As you can see above, there are twenty (20) sub-facilities created, which allows for registration to be completed. Please click into the empty check box, scroll down to the bottom of the page, and select 'Register Selected'.

You will then be brought to the page below. Please select the gross sales for the company, the Certification Scope, and the Certification Body that will be conducting the audit.

#### **\*Please note that there is a flat fee for a Central Site and sub-sites, so the Gross Sales section will not impact the amount to be paid.**

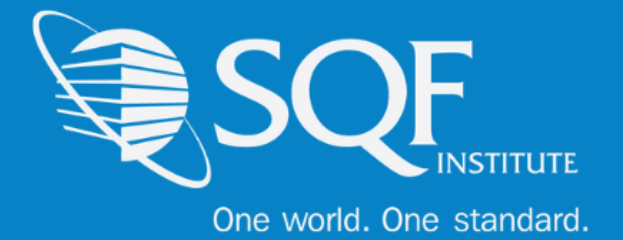

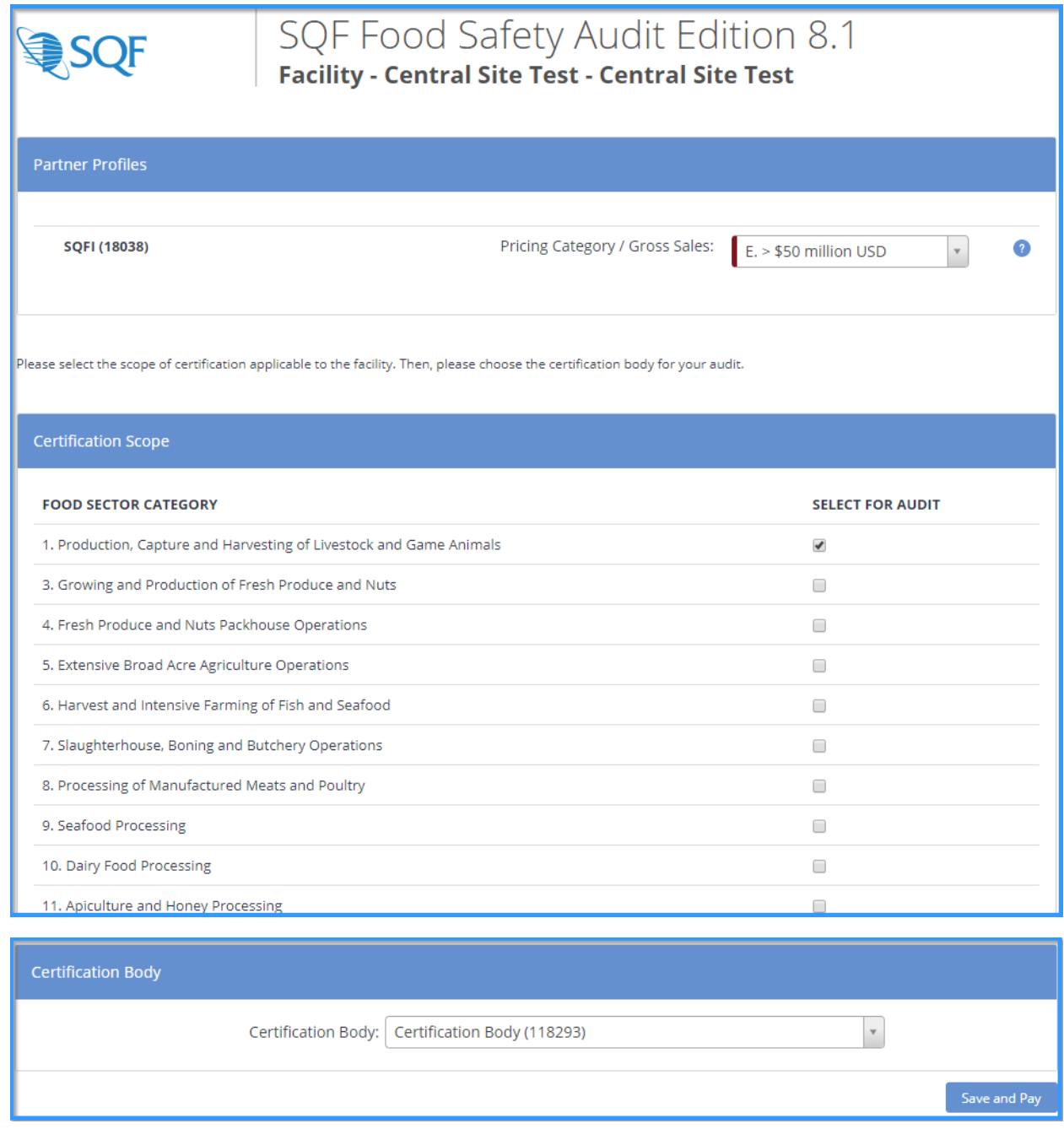

Once you have made the appropriate selections, please click on 'Save and Pay'. You will then be brought to the payment page, which will have the fee breakdown for your Central Site (\$1,000

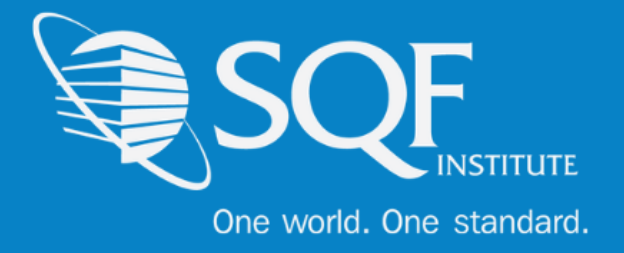

USD) and the minimum of twenty (20) sub-facilities (\$25 x 20 = \$500 USD). From here, please select your billing arranger and the payment option.

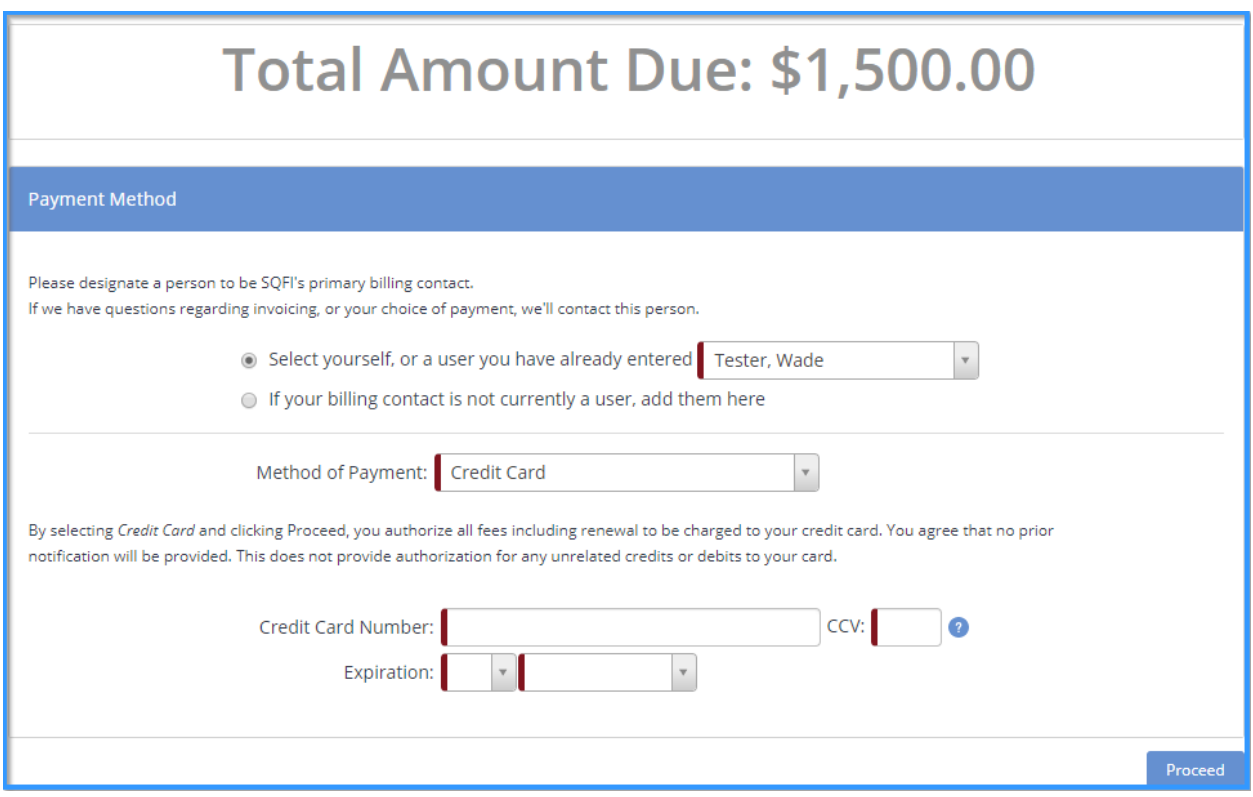

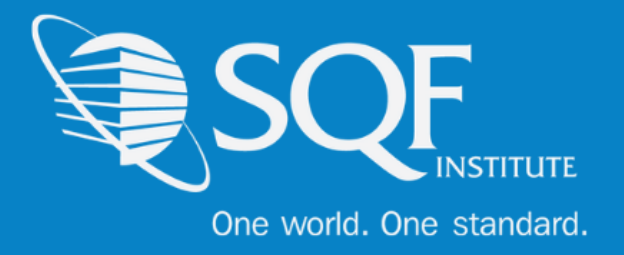

# **Adding A Sub-Facility**

If the minimum requirement for Sub-Facilities has already been met, but you forgot to add some of the sites, then the steps below can be followed to add the additional facilities and make payments.

First, you need to make your way to the audit compliance tab, and then to 'SQFI Audits' under the register section. Then, select 'Register' next to the correct audit type.

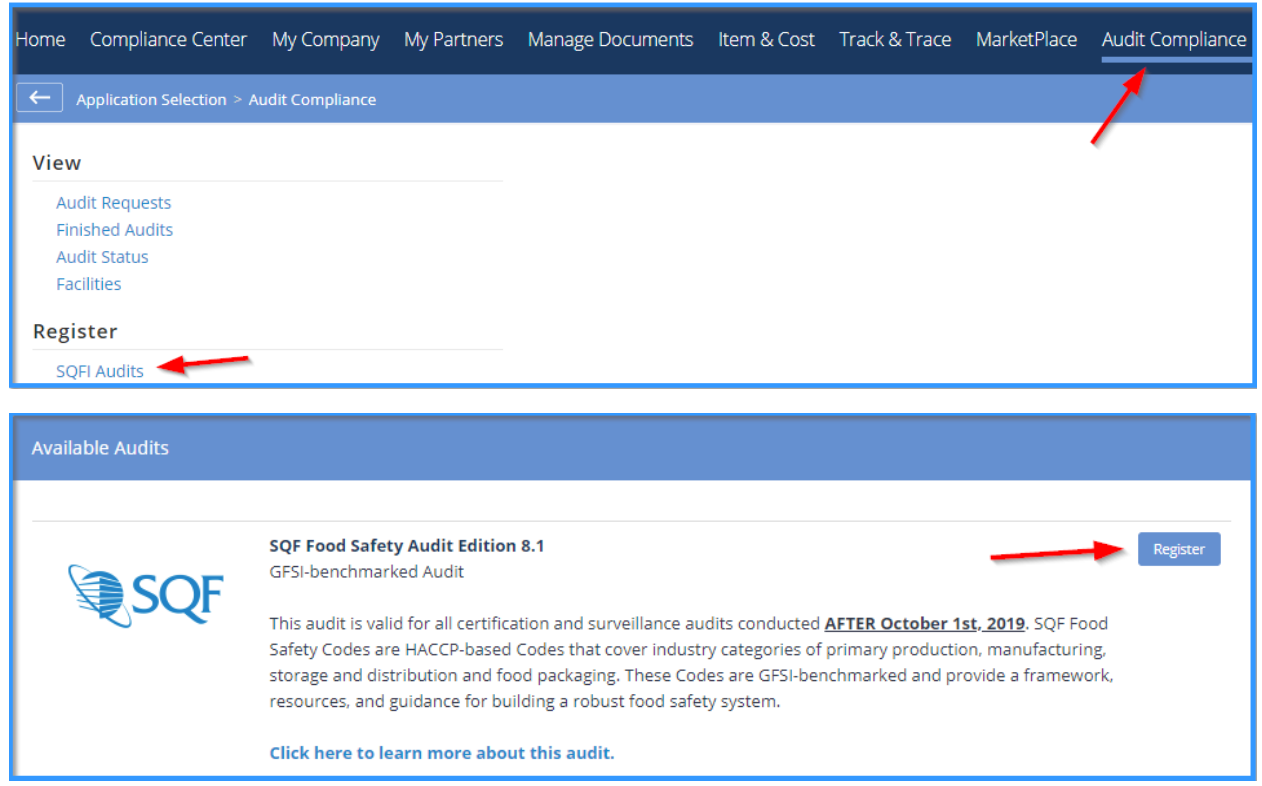

From there, find your central site with twenty (20) + sub-facilities already added. Click on the number of sub-facilities to have start the process of adding the additional facility.

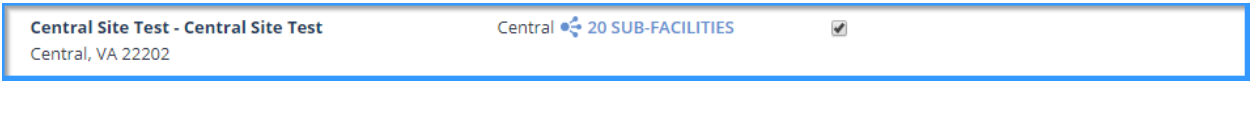

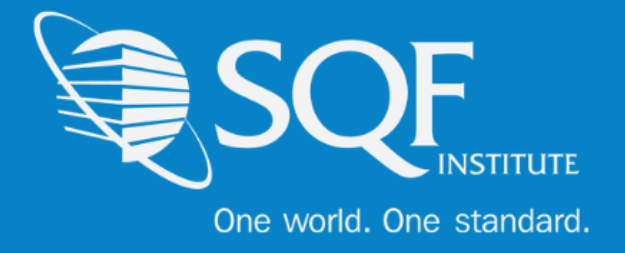

Click on 'Add Sub-Facility' to being adding the additional sub-facility

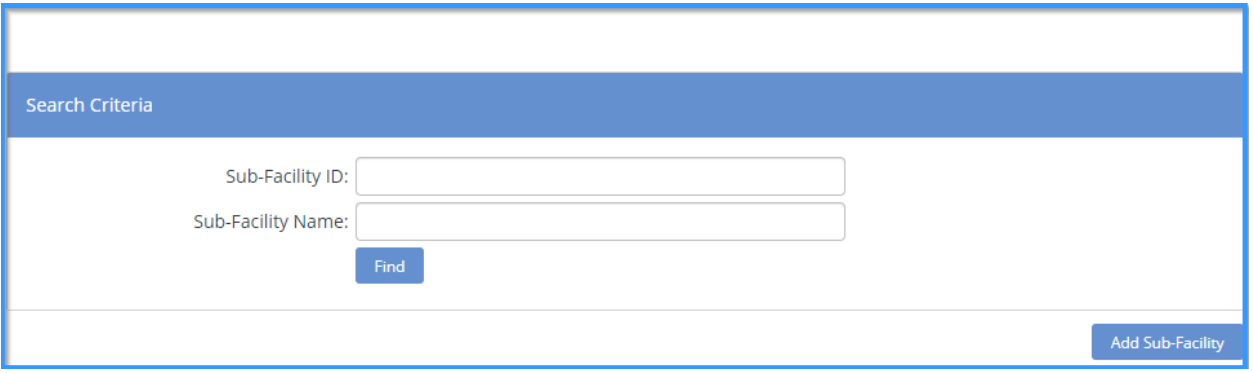

#### Fill in the required information and click save

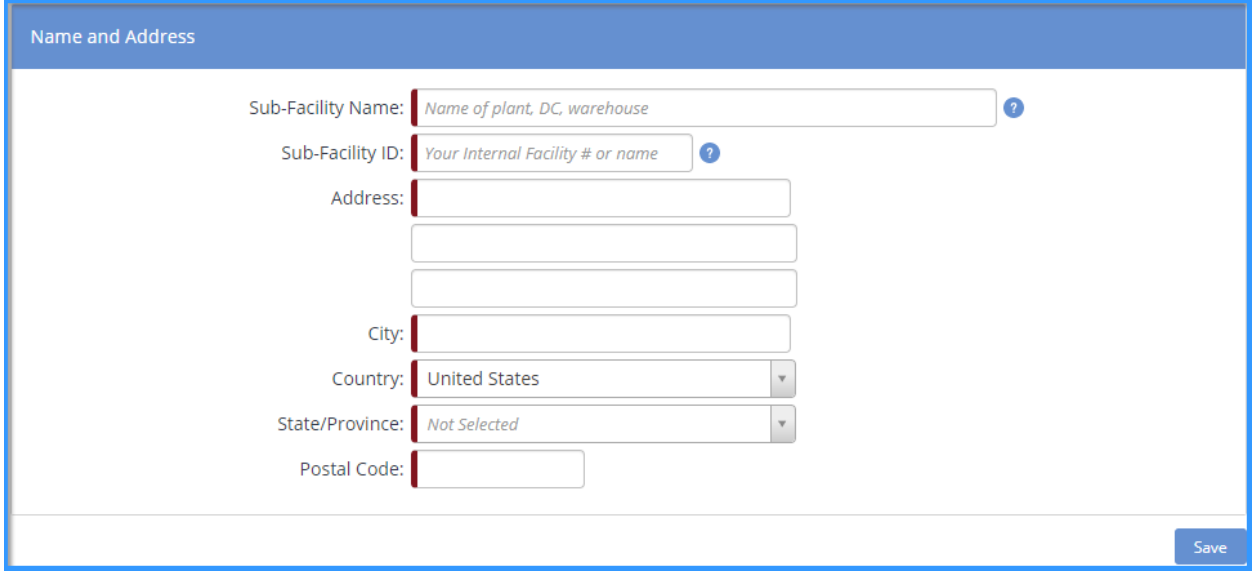

You will automatically be brought to the payment page. Fill in the necessary information and save to have the additional sub-facility added to the Central Site grouping.

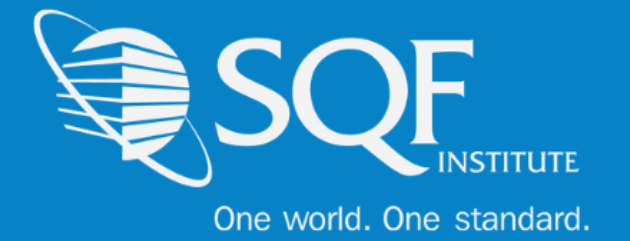

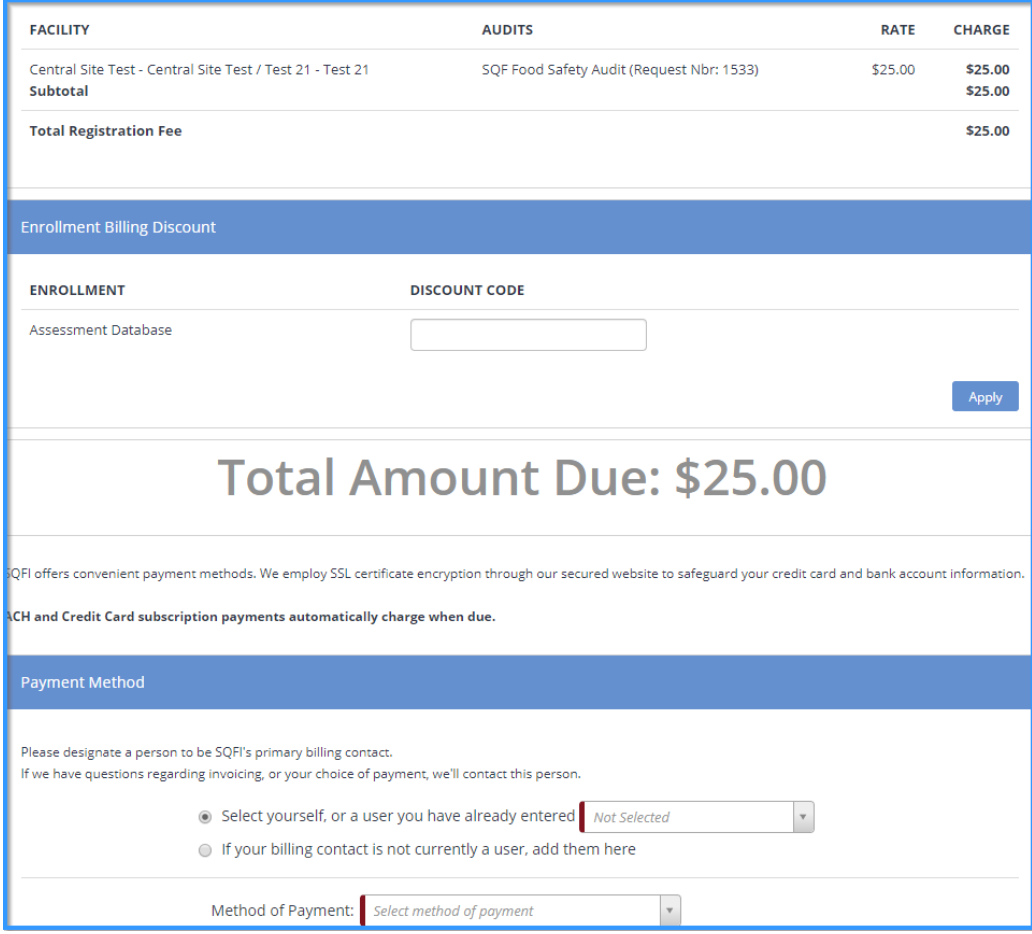

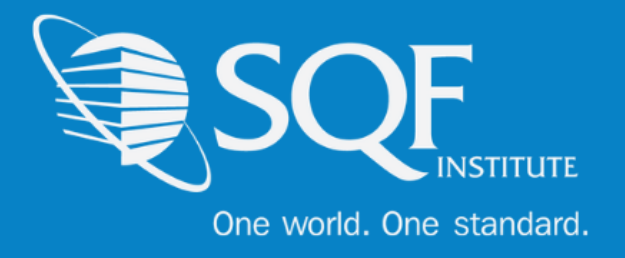

# **FAQ's**

### **How do I contact SQFI?**

Toll Free Number: 1-877-277-2635 Telephone: +1 202-220-0635 Fax: +1 202-429-4519 Email: [info@sqfi.com](file:///C:/Users/wnaughton/AppData/Local/Microsoft/Windows/INetCache/Content.Outlook/V94JUUQ4/info@sqfi.com) **Australia Contact Information** Telephone: +61 (0) 408 328 674 Email: [info@sqfi.com.au](file:///C:/Users/wnaughton/AppData/Local/Microsoft/Windows/INetCache/Content.Outlook/V94JUUQ4/info@sqfi.com.au)

### **What is my username?**

Your email address is your username.

### **I am a new employee for an SQF/AFIA certified company, how do I get added as a user to the database?**

Send an email to [support@repositrak.com](file:///C:/Users/wnaughton/AppData/Local/Microsoft/Windows/INetCache/Content.Outlook/V94JUUQ4/support@repositrak.com) requesting to be added as a user for your site. In your email include: Full name, email address, telephone and the site (name).

Or call support: at 888-842-5465, press option 1, then option 2.

### **How do I sign into my company account?**

Click this [link,](https://www.ac.parkcitygroup.com/logon.html) then enter your username and password. If you are having problems remembering your password, please [click here.](https://www.ac.parkcitygroup.com/application/vwavecgi/public/register.cgi/support/password)